# EA DataNavi 7 インストールマニュアル

May, 2020

株式会社 気象データシステム(MetDS)

Meteorological Data System, Co., Ltd.

目次

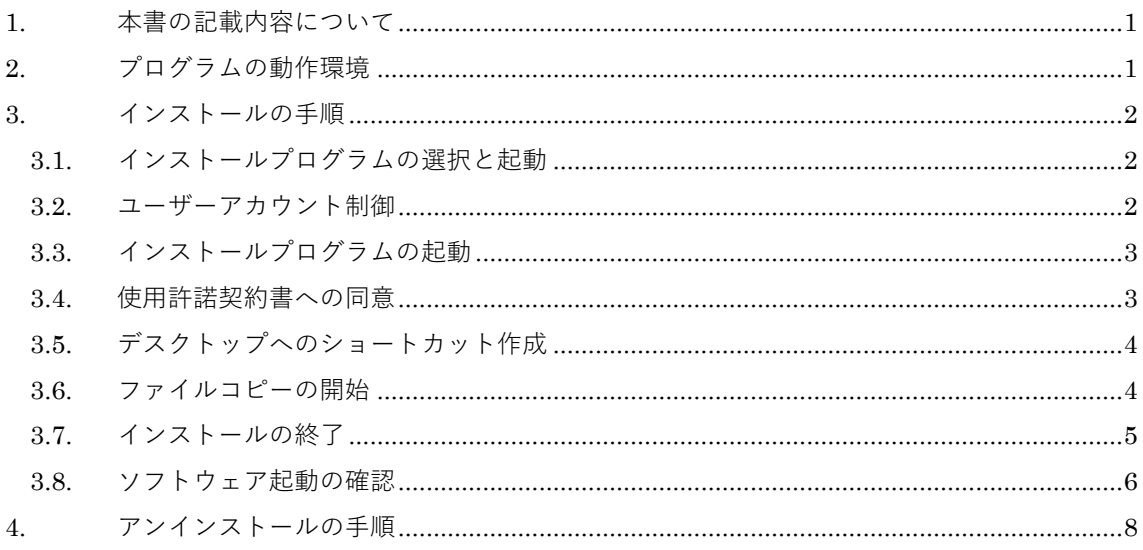

#### EA DataNavi の利用にあたって

1. 著作権・使用許諾について

 本ソフトウェアのダウンロードファイル圧縮ファイル内に同梱している PDF ファイル「EA DataNavi の使用許諾契約書」に記載されていますので、ご一読ください。その内容に同意する場合に限り,本書で 解説するプログラム類を使用できます。インストーラー を最後まで適用した時点で,その内容に同意した ものと見なします。

2. その他

本著作権物を利用して得られた成果物を公表する場合は,その用途を問わず,使用許諾の内容に従って ください。

EA DataNavi のホームページについて

EA DataNavi やその関連情報は,以下の URL に示す MDS のホームページをご覧ください。

```
https://www.metds.co.jp/
```
お問い合わせについて

EA DataNavi に関するお問い合わせは、E-mail にて下記までお願いいたします。(電話, FAX 等で のお問い合わせは受け付けておりません。)

[E-mail] ea@metds.co.jp

## <span id="page-2-0"></span>1. 本書の記載内容について

本書は EA DataNavi(以降,「本ソフトウェア」)のインストールや使用についての説明を,本書執筆 時点の情報で記したものです。本ソフトウェアの更新や公開時期などにより画面の構成や表示,操作 等が本書の記載と一部異なることもありますが,同様の流れでインストール可能です。本書の記載と 本ソフトウェアで大幅な相違が発生する場合には本書は更新されます。

# <span id="page-2-1"></span>2. プログラムの動作環境

本ソフトウェアは, Windows10 での使用を前提に開発され,日本語版 Windows 10 において動作 の確認をしています。

動作に必要な最低限の画面の解像度は,1366×768ドットですが,縦の解像度が1000 以上で快適 に動作します。また,Windows 標準のドット密度(96dpi)で正しく表示されるよう開発されています。 そのため,テキスト表示に使用する値を 96dpi より大きく設定している場合,ボタン等に表示される テキストが一部欠ける場合がありますが、これは本ソフトウェアの不具合ではありません。また、表 示が欠けても本ソフトウェアの動作に問題はありません。

本ソフトウェアのインストール先には,約 500MB の空き容量が必要です。

## <span id="page-3-0"></span>3. インストールの手順

#### <span id="page-3-1"></span>3.1. インストールプログラムの選択と起動

本ソフトウェアは通常,インストールプログラムを DVD に収録し配布しています。インストール プログラムは,「PRO」フォルダにあります。インストールプログラムの名称は,

- ・「DataNaviSetup\_x86.exe」 32 ビット版
- ・「DataNaviSetup\_x64.exe」 64 ビット版

です。このインストールプログラムをダブルクリックするとインストールプログラムが起動します。

#### <span id="page-3-2"></span>3.2. ユーザーアカウント制御

図1のように"ユーザーアカウント制御"の画面が表示されます。これは、本ソフトウェアがご使用の PC に必要なファイルを配置することを許可する確認になりますので,「**はい」**を左クリックして次に 進みます。

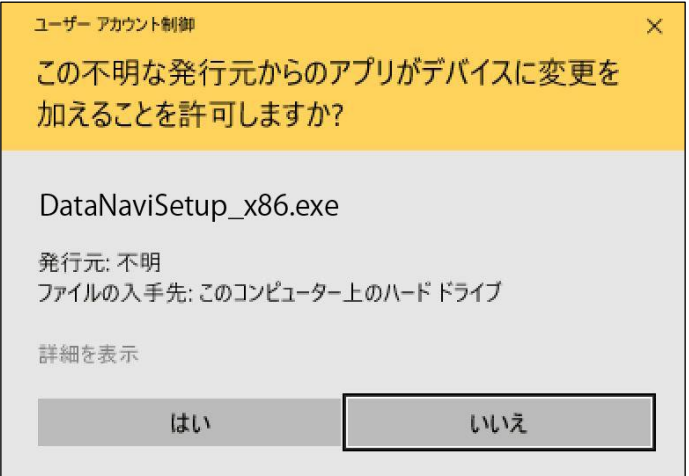

図 1 ユーザーアカウント制御ウィンドウ

**3**

## <span id="page-4-0"></span>3.3. インストールプログラムの起動

図2のように"EA DataNavi 7(\*\*bit)のインストール"のウィンドウが表示され、インストールプログ ラムが起動します。**「次へ」**を左クリックして次に進みます。

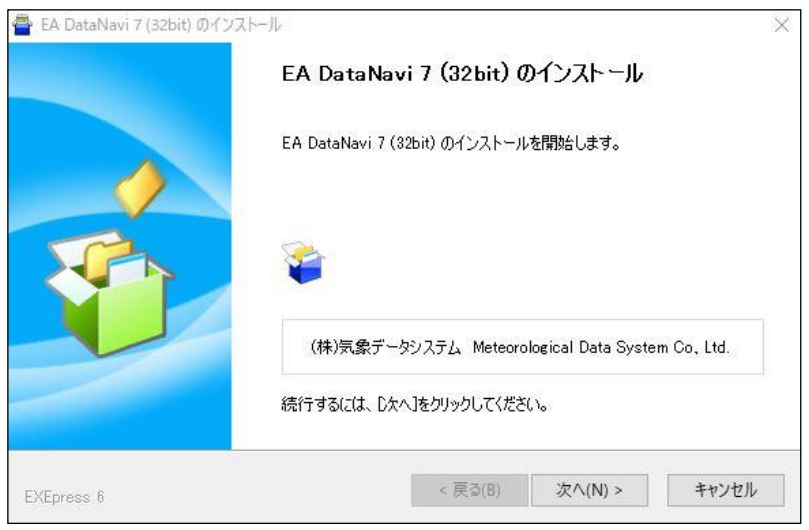

図2 インストールプログラムの起動

### <span id="page-4-1"></span>3.4. 使用許諾契約書への同意

図3のように"お読みください"のウィンドウが表示されます。枠の中に「EA DataNavi の使用許諾 契約書」と題する文書が表示されます。これは、EA DataNavi の使用許諾契約書ですので、最後ま でお読みください。この文書を最後まで表示させないと,「同意する」のボタンは有効になりませ ん。

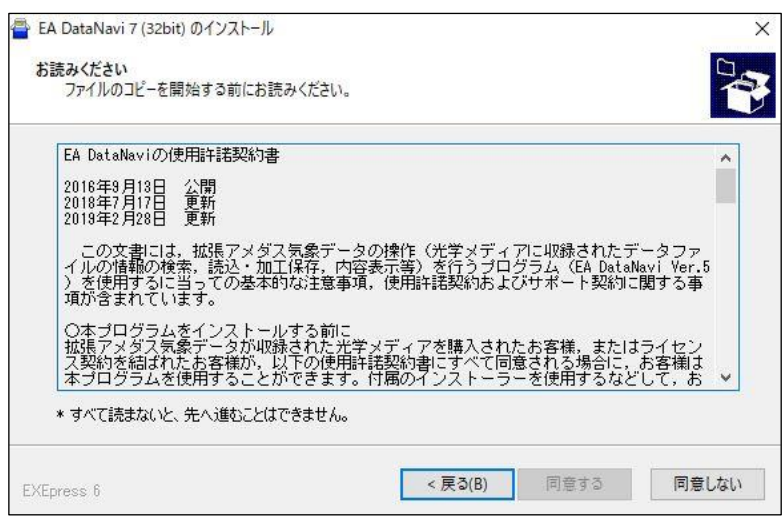

図 3 使用許諾契約書の表示

<span id="page-5-0"></span>3.5. デスクトップへのショートカット作成

図4のように"コピー準備の完了"というウィンドウが表示されます。インストール先フォルダは, 64bit 版なら**「C:¥Program Files¥」**,32bit 版なら**「C:¥Program Files(x86)¥」**に固定されています。 ここでは,デスクトップにショートカットを作成するかどうかを選択することができます。ショー トカットを作成する場合は,「デスクトップ上にショートカットを作成する」の左側にあるチェックボック スを左クリックしてチェックを入れます。ショートカットを作成しない場合は,チェックを入れま せん。この操作を終えたら、「次へ」を左クリックして次に進みます。

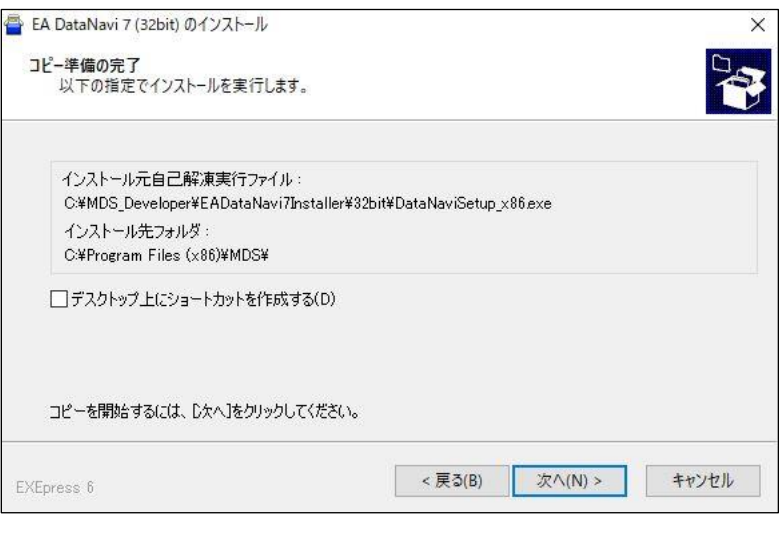

図 4 デスクトップへのショートカット作成選択画面

<span id="page-5-1"></span>3.6. ファイルコピーの開始

図5のように, "インストール中"というウィンドウが表示され, 必要なファイルがコピーされま す。終了するまで待ちます。

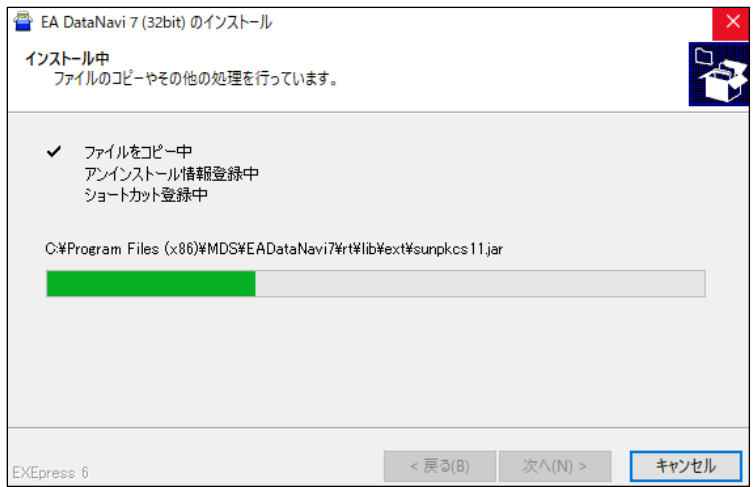

図 5 インストール中の画面

**<sup>(</sup>c) 2020, Meteorological Data System, Co., Ltd. All Rights Reserved.**

# <span id="page-6-0"></span>3.7. インストールの終了

ファイルコピーが終了すると, "Loading"という図6のような画面が表示されます。その後, 数秒 表示され消えます。これで,インストール作業は終了です。

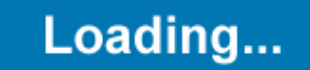

図6 インストール完了

#### <span id="page-7-0"></span>3.8. ソフトウェア起動の確認

#### 3.8.1. Windows 10 の場合

画面左下の Windows ボタンを押すと「**最近追加されたもの**」に EA DataNavi 7 が表示されます ([図](#page-7-1)7)。また,「M」の項目に「MDS」フォルダが表示され,その中に EA DataNavi 7 が登録されて いるのが確認できます (アップデート前の Windows10 では始めに「すべてのアプリ」を選ぶこと で表示されます) (図8)。

起動するには EA DataNavi 7 の表示をクリックしてください。

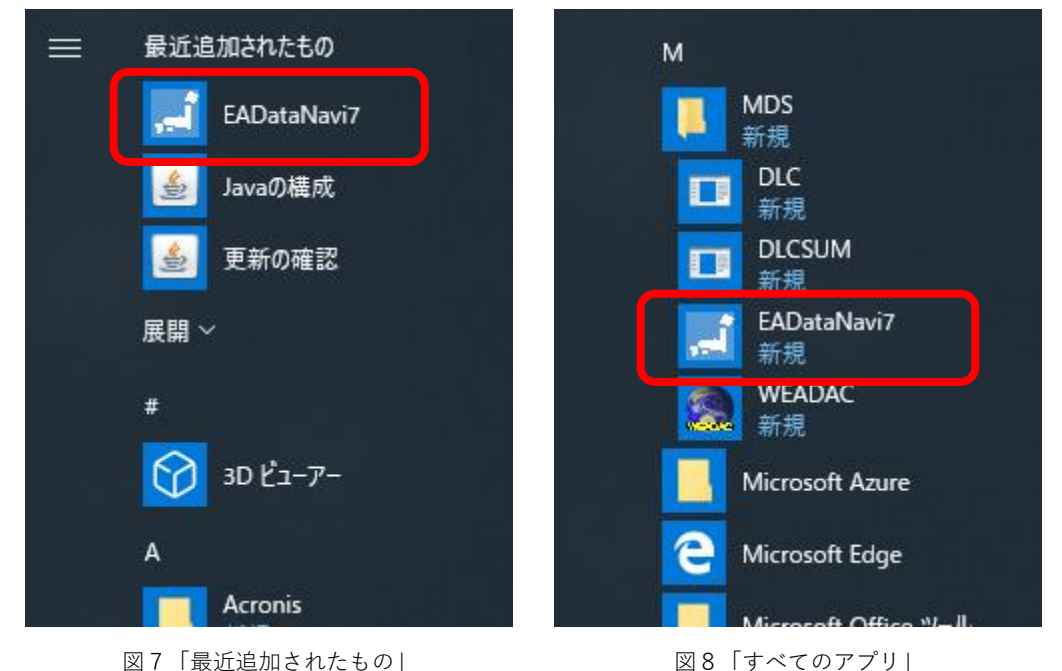

<span id="page-7-1"></span>以降,同様に起動できますが, EA DataNavi 7 に簡単にアクセスしたい場合には, EA DataNavi 7 の表示の上で右クリックして「スタート画面にピン留めする」などして(図9), スタート画面のお 好みの位置に配置してください。これについては Windows の持つ機能になりますので、詳しくは Windows の解説書等を参考にするか,マイクロソフトにお問い合わせください。

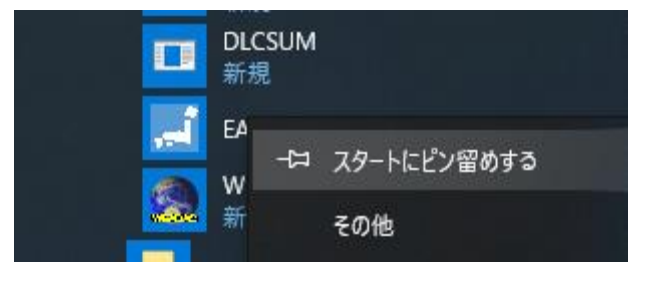

図9 右クリックメニュー(Windows10)

#### 3.8.2. Windows 8 及び Windows 8.1 の場合

基本的に Windows10 と同様です。ただし, Windows8 では, Windows ボタンを押すとメニュー は表示されずスタート画面になりますので、「すべてのアプリ」から「M」の項目で「MDS」,「EA DataNavi 7」へアクセスできます。必要に応じて「スタート画面にピン留めする」などしてくださ い。

# <span id="page-9-0"></span>4. アンインストールの手順

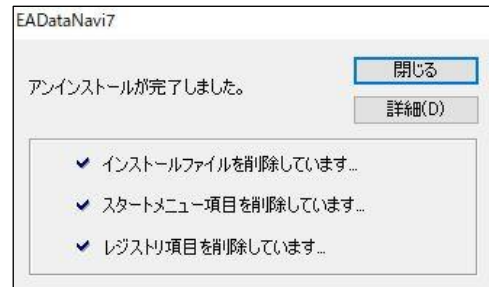

図10 アンインストーラー

EA DataNavi は, Windows における標準的な方法でアンインストール可能です。この章では、代表 的な操作例を示します。この操作後,図10のような表示になり,アンインストールが完了します。

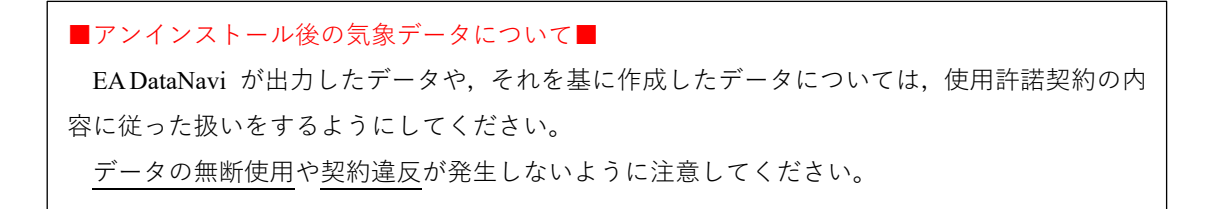

4.1.1. Windows10 の場合

ここでは、2つの方法を紹介します。

方法1

- (1)ソフトウェア起動の確認の項でスタート画面にピン留めするときと同じ要領で,本ソフトウェ アのアイコン上で右クリックして、「アンインストール」を選択します。
- (2)インストールされているプログラムの一覧が表示されるので、本ソフトウェアを選択し、ダブ ルクリックするか,"アンインストールと変更"ボタンを左クリックしてください。

方法2

画面左下の Windows ボタンを押すと表示されるメニューから 「**設定 <sup>| ③</sup>」** をクリックして表示さ

れる設定ウィンドウから「システム」を選択します。その後ウィンドウの左側から「アプリと機 **能**」を選び,右側に表示されるアプリー覧のなかから本ソフトを探し,クリックして表示される 「アンインストール」ボタンをクリックします。(図11)

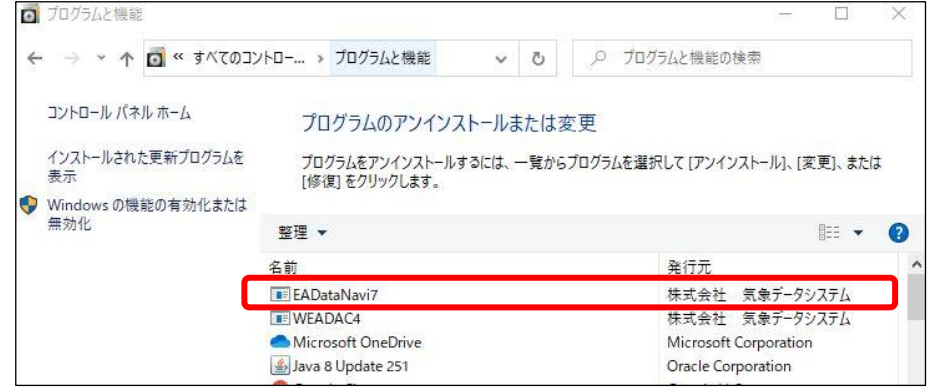

図11 アプリと機能

4.1.2. Windows 8 及び Windows8.1 の場合

基本的に Windows10 と同様になります。

EA DataNavi 7

インストールマニュアル

編集・著作 株式会社 気象データシステム 印刷・発行 株式会社 気象データシステム

URL https://www.metds.co.jp/

© 気象データシステム 2020